# **Oracle Financial Services Compliance Regulatory Reporting**

**US SAR Administration Guide**

**Release 8.1.2.6.0**

**October 2023**

**F26032-01**

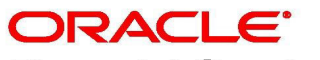

**Financial Services** 

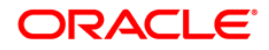

OFS CRR US SAR Administration Guide

Copyright © 2023 Oracle and/or its affiliates. All rights reserved.

This software and related documentation are provided under a license agreement containing restrictions on use and disclosure and are protected by intellectual property laws. Except as expressly permitted in your license agreement or allowed by law, you may not use, copy, reproduce, translate, broadcast, modify, license, transmit, distribute, exhibit, perform, publish, or display any part, in any form, or by any means. Reverse engineering, disassembly, or decompilation of this software, unless required by law for interoperability, is prohibited.

The information contained herein is subject to change without notice and is not warranted to be errorfree. If you find any errors, please report them to us in writing.

If this is software or related documentation that is delivered to the U.S. Government or anyone licensing it on behalf of the U.S. Government, then the following notice is applicable:

U.S. GOVERNMENT END USERS: Oracle programs, including any operating system, integrated software, any programs installed on the hardware, and/or documentation, delivered to U.S. Government end users are "commercial computer software" pursuant to the applicable Federal Acquisition Regulation and agency-specific supplemental regulations. As such, use, duplication, disclosure, modification, and adaptation of the programs, including any operating system, integrated software, any programs installed on the hardware, and/or documentation, shall be subject to license terms and license restrictions applicable to the programs. No other rights are granted to the U.S. Government.

This software or hardware is developed for general use in a variety of information management applications. It is not developed or intended for use in any inherently dangerous applications, including applications that may create a risk of personal injury. If you use this software or hardware in dangerous applications, then you shall be responsible to take all appropriate fail-safe, backup, redundancy, and other measures to ensure its safe use. Oracle Corporation and its affiliates disclaim any liability for any damages caused by use of this software or hardware in dangerous applications.

Oracle and Java are registered trademarks of Oracle and/or its affiliates. Other names may be trademarks of their respective owners.

Intel and Intel Xeon are trademarks or registered trademarks of Intel Corporation. All SPARC trademarks are used under license and are trademarks or registered trademarks of SPARC International, Inc. AMD, Opteron, the AMD logo, and the AMD Opteron logo are trademarks or registered trademarks of Advanced Micro Devices. UNIX is a registered trademark of The Open Group.

This software or hardware and documentation may provide access to or information about content, products, and services from third parties. Oracle Corporation and its affiliates are not responsible for and expressly disclaim all warranties of any kind with respect to third-party content, products, and services unless otherwise set forth in an applicable agreement between you and Oracle. Oracle Corporation and its affiliates will not be responsible for any loss, costs, or damages incurred due to your access to or use of third-party content, products, or services, except as set forth in an applicable agreement between you and Oracle.

For information on third party licenses, click [here](https://docs.oracle.com/cd/E61555_01/licensing.htm).

# **Document Control**

#### **Table 1: Document Control**

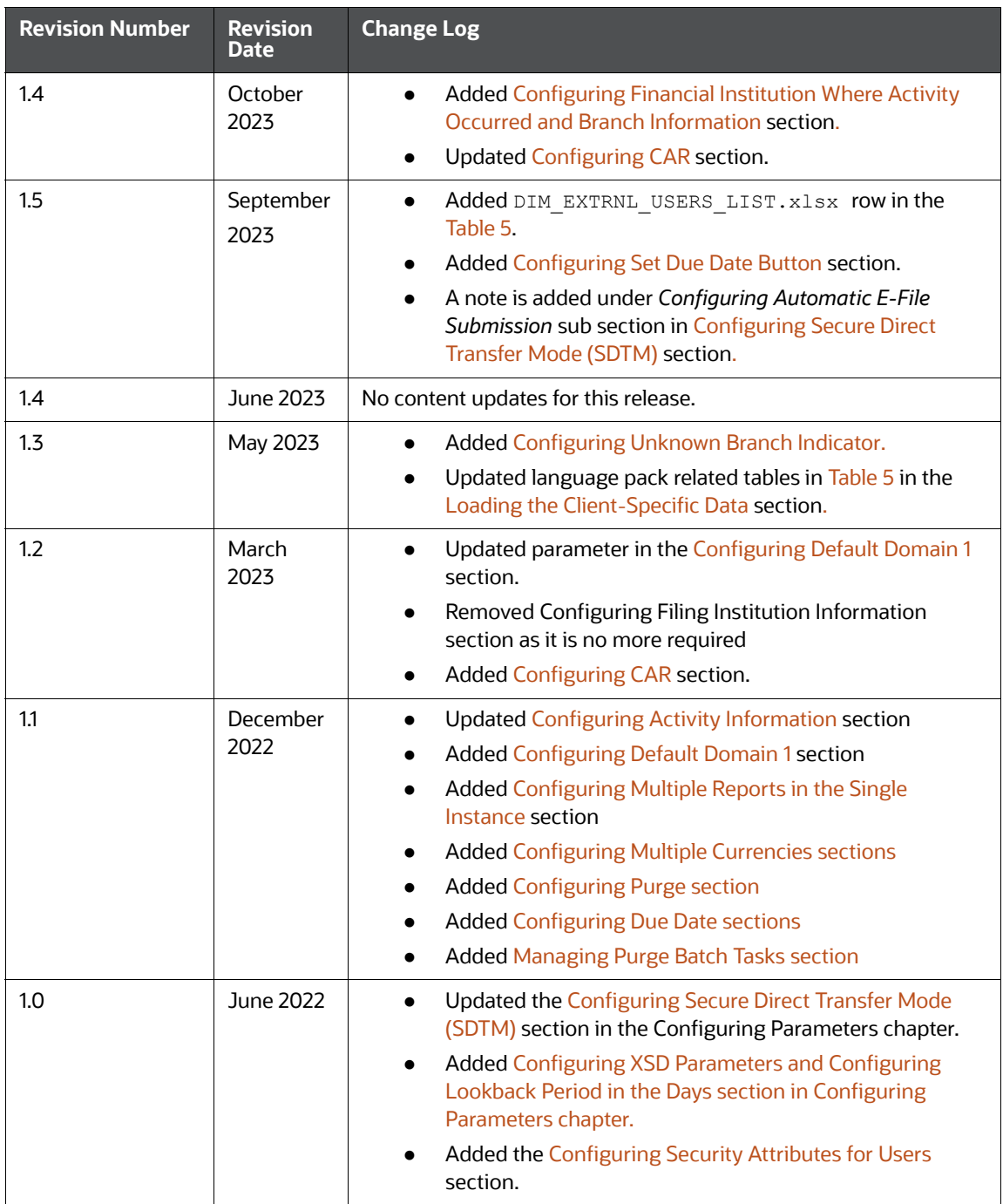

#### **Contents**

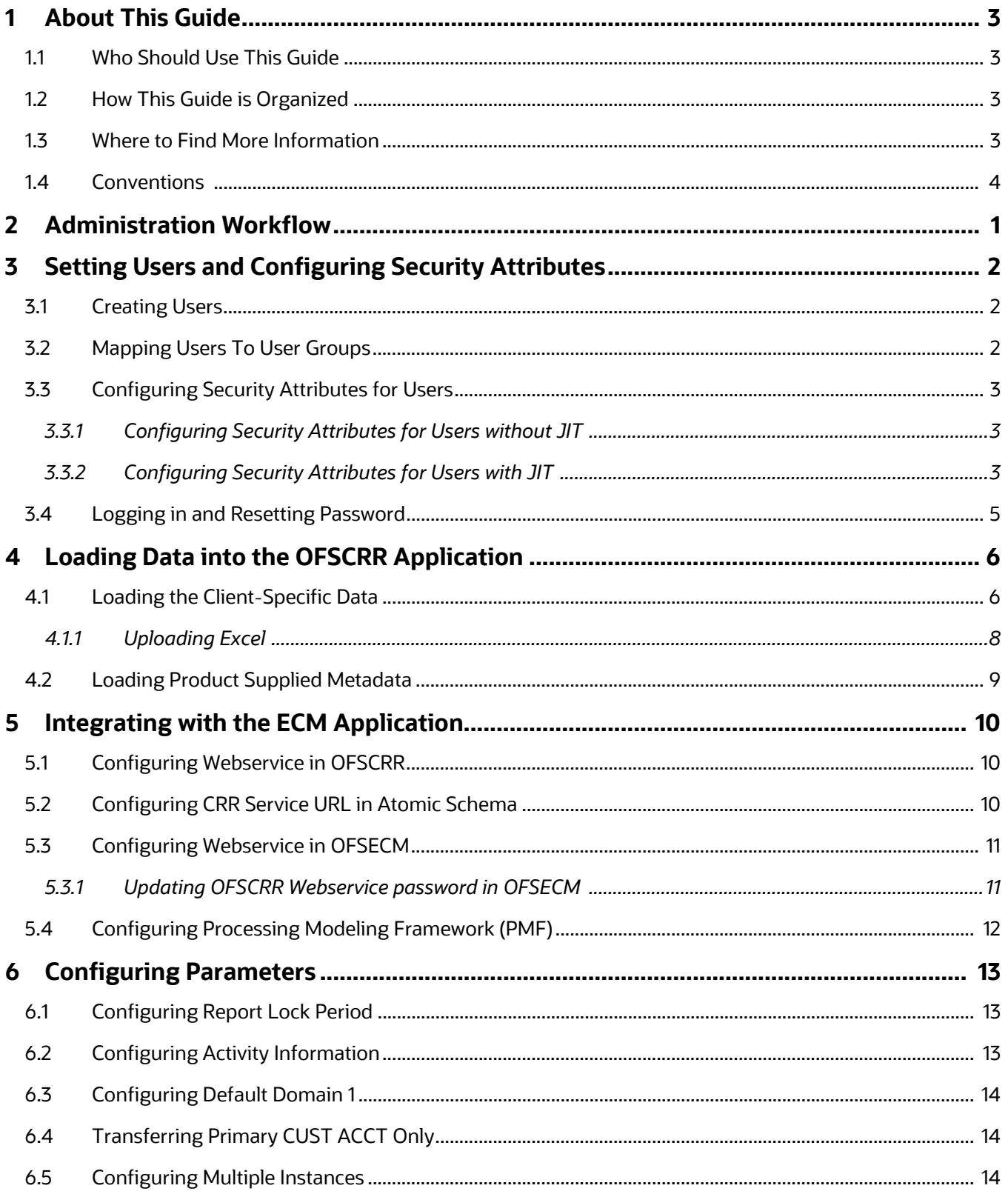

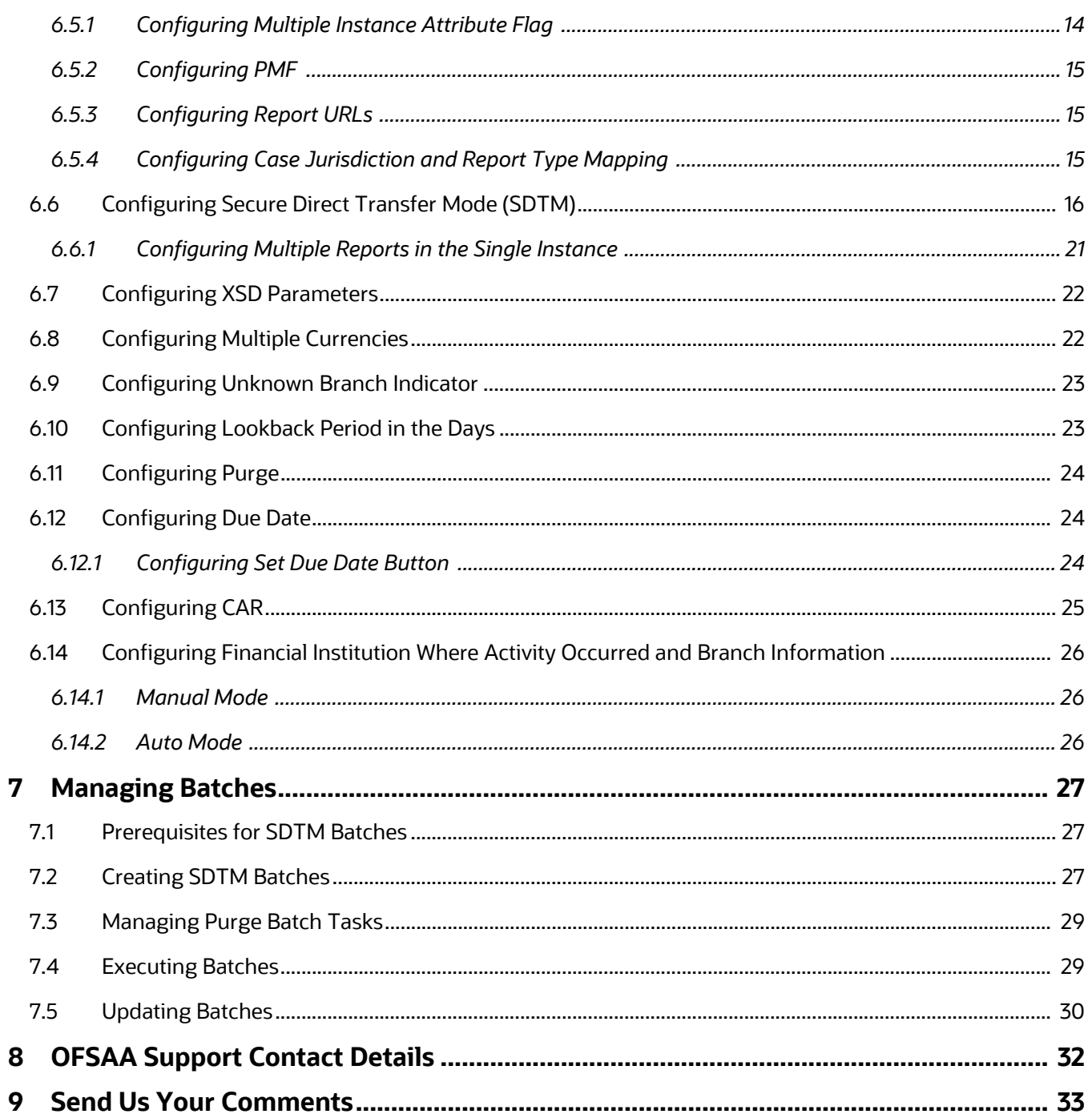

# <span id="page-5-0"></span>**1 About This Guide**

This guide provides instructions to configure the Oracle Financial Services Compliance Regulatory Reporting Report (OFSCRR) application.

**Topics**:

- [Who Should Use This Guide](#page-5-1)
- [How This Guide is Organized](#page-5-2)
- [Where to Find More Information](#page-5-3)
- [Conventions](#page-6-0)

### <span id="page-5-1"></span>**1.1 Who Should Use This Guide**

The *OFSCRR Administration Guide* is designed for Oracle Financial Services Administration Users and Super Users. The list of responsibilities is as follows:

- Configure, maintain, and adjust the system
- Maintain user accounts and roles, archive data, and load data feeds

# <span id="page-5-2"></span>**1.2 How This Guide is Organized**

This guide includes the following chapters:

- [Chapter 2, Administration Workflow](#page-7-1), explains the administration workflow in the OFSCRR application.
- [Chapter 3, Setting Users and Configuring Security Attributes,](#page-8-3) details the steps involved in creating users.
- [Chapter 4, Loading Data into the OFSCRR Application,](#page-12-3) details the steps for loading client-specific data and product supplied metadata.
- [Chapter 5, Integrating with the ECM Application,](#page-16-3) details the steps involved in integrating the OFSCRR application with OFSECM.
- [Chapter 6, Configuring Parameters,](#page-19-4) explains the steps to configure the report lock period, activity information, default domain, SDTM, and transferring primary customer account.
- [Chapter 7, Managing Batches](#page-33-3), describes steps to create, execute and manage batches.

### <span id="page-5-3"></span>**1.3 Where to Find More Information**

For more information on the OFSCRR application, refer to the following documents in [OHC](https://docs.oracle.com/cd/E60570_01/crrhome.htm):

- Oracle Financial Services Compliance Regulatory Reporting Installation Guide
- Oracle Financial Services Compliance Regulatory Reporting Data Model Reference Guide
- Oracle Financial Services Compliance Regulatory Reporting Release Notes/ReadMe
- Oracle Financial Services Compliance Regulatory Reporting User Guide
- Oracle Financial Services Compliance Regulatory Reporting Web Services Guide

To find additional information about how Oracle Financial Services solves real business problems, see our website at www.oracle.com/financialservices.

# <span id="page-6-1"></span><span id="page-6-0"></span>**1.4 Conventions**

[Table](#page-6-1) 1 lists the conventions used in this guide.

#### **Table 1: Conventions Used in this Guide**

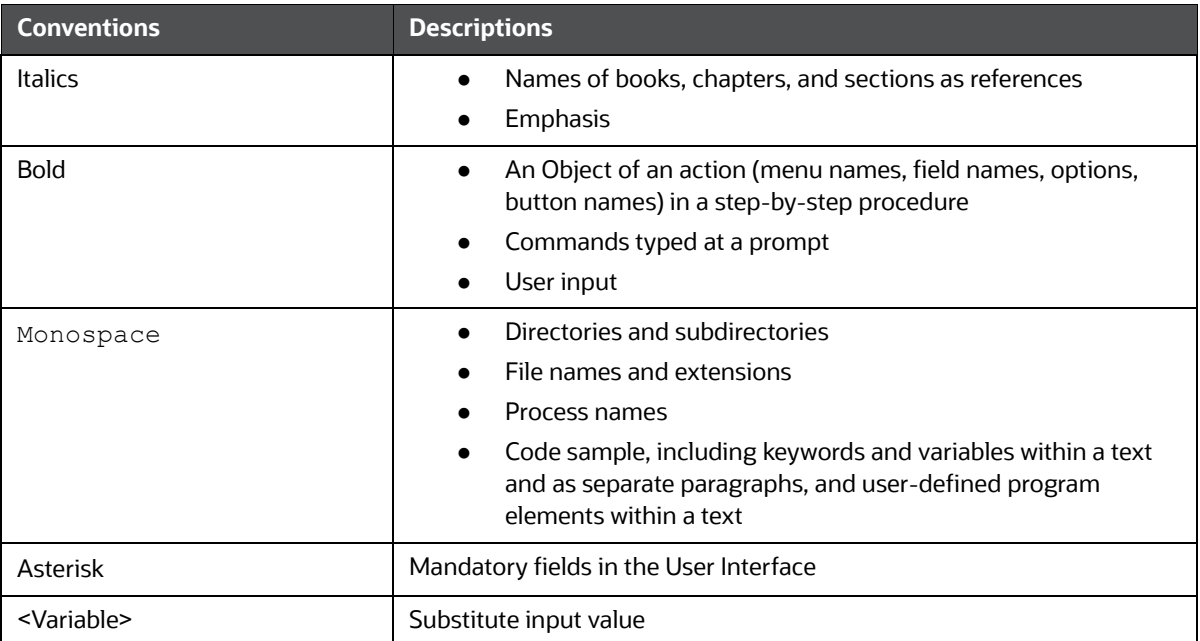

# <span id="page-7-0"></span>**2 Administration Workflow**

This chapter describes the Administrator workflow in the OFSCRR application.

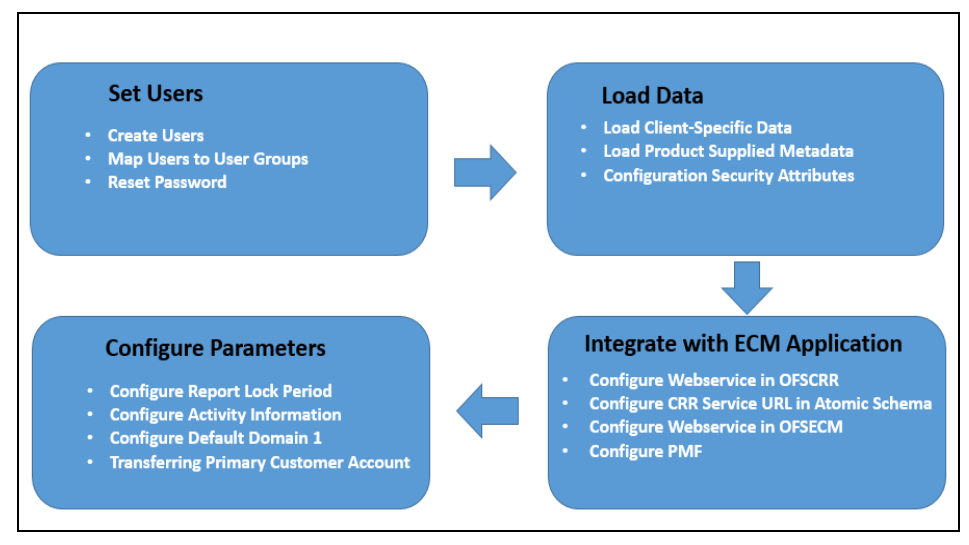

<span id="page-7-1"></span>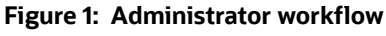

[Table](#page-7-2) 2 lists the administration workflow in tabular format.

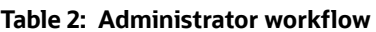

<span id="page-7-2"></span>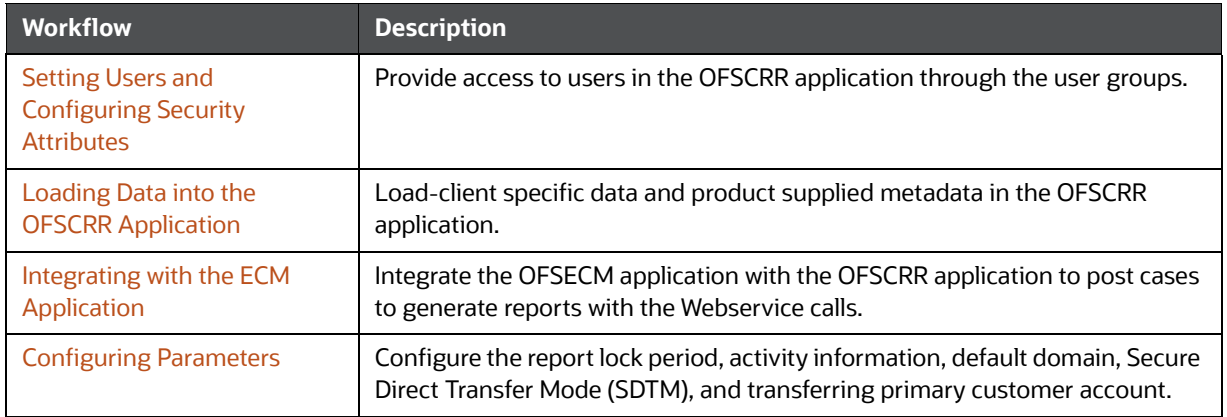

# <span id="page-8-0"></span>**3 Setting Users and Configuring Security Attributes**

<span id="page-8-3"></span>This chapter describes how to provide access to users in the OFSCRR application through the user groups.

**Topics**:

- **•** [Creating Users](#page-8-1)
- **[Mapping Users To User Groups](#page-8-2)**
- [Configuring Security Attributes for Users](#page-9-1)
- **[Logging in and Resetting Password](#page-11-0)**

#### <span id="page-8-1"></span>**3.1 Creating Users**

To create users, follow these steps:

1. To create the users, log in as SYSADMIN. For more information, see the *Object Administration* section in the [Oracle Financial Services Analytical Applications Infrastructure User Guide](https://docs.oracle.com/cd/F29631_01/get_started.htm)*.* 

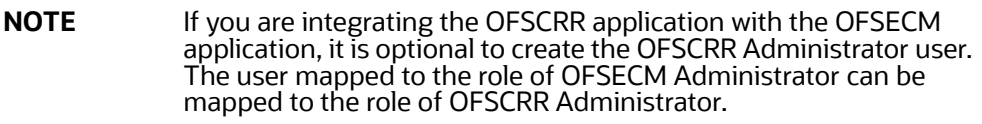

2. Map the users to the pre-defined user groups, which in turn map to the user role. For more information, see the *Object Administration* section in the [Oracle Financial Services Analytical](https://docs.oracle.com/cd/F29631_01/get_started.htm)  [Applications Infrastructure User Guide.](https://docs.oracle.com/cd/F29631_01/get_started.htm)

[Table 3](#page-8-4) provides information about the predefined user groups that are mapped to the created users.

<span id="page-8-4"></span>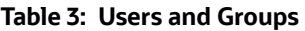

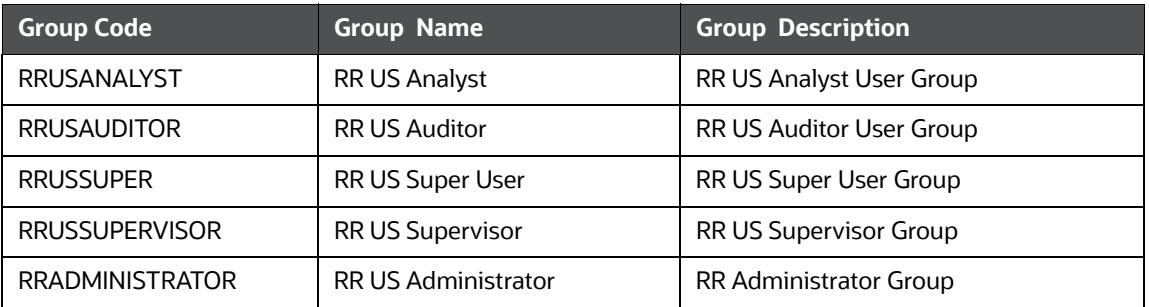

### <span id="page-8-2"></span>**3.2 Mapping Users To User Groups**

Use [Table](#page-9-4) 4 to map the users to pre-defined user groups.

#### <span id="page-9-4"></span>**Table 4: Mapping Users to User Groups**

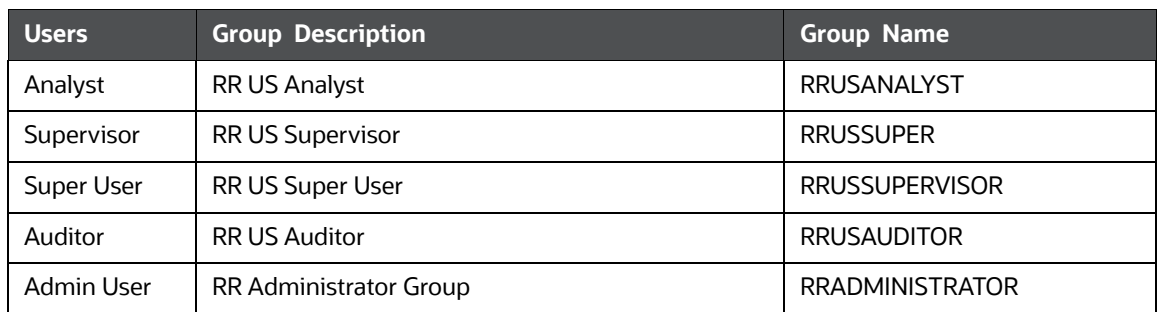

# <span id="page-9-1"></span>**3.3 Configuring Security Attributes for Users**

<span id="page-9-0"></span>Security Attributes help an organization classify users based on their geography, jurisdiction, and business domain to restrict access to the data they can view. You need to map the roles with access privileges. As these roles are associated with user groups, the users associated with the user groups can perform activities throughout various functional areas in the CRR application.

Types of user creations - With JIT (Just in Time) and without JIT.

#### **Topics**:

- [Configuring Security Attributes for Users without JIT](#page-9-2)
- Configuring Security Attributes for Users with JIT

#### <span id="page-9-2"></span>**3.3.1 Configuring Security Attributes for Users without JIT**

To configure security attributes for users through OFSAA (without JIT), follow these steps:

- 1. Log in as the Administrator user.
- 2. Select **Regulatory Report User's Attribute Administration**. The User Attribute page is displayed.
- 3. Select the a user from the User Name drop-down list.
- 4. Assign attributes to each user from the drop-down list.
- 5. Click Save. The confirmation message is displayed.

#### <span id="page-9-3"></span>**3.3.2 Configuring Security Attributes for Users with JIT**

To configure security attributes for users with JIT, follow these steps:

- 1. Post-installation steps, login as SYSADMN and update the following in the System Configuration Details.
	- a. Select Authentication Type as **LDAP Authentication** and **SMS Authorization.**
	- b. Click **Add** and provide your LDAP Server Details and click **Save**.
	- c. Enable JIT provisioning option.

2. Execute the following statement to enable JIT sync.

```
UPDATE CONFIGURATION set paramvalue = 'Y' where paramname='JIT_IS_SYN-
C_GRP_ENABLED'; COMMIT;
```
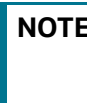

**NOTE** If a new user is added to a group or an existing user is removed from the group, in the next login, remapping the security attributes is done only if JIT IS SYNC GRP ENABLED is set to 'Y'.

3. Create Application User Groups and Users mappings in the LDAP Server.

In the Atomic Schema, a new table FCC\_GROUP\_SEC\_ATTR\_MAP is introduced to configure the Security attributes mapping to the Application User Groups.

- 4. To configure security attributes to the User groups, login to the Atomic Schema in the FCC\_GROUP\_SEC\_ATTR\_MAP\_table and populate the following columns with the mentioned values.
	- Valid values for V\_GROUP\_CD column are the User groups mapped to the User.
	- Valid values for V\_SEC\_ATTR\_CD column are DOMAIN1, DOMAIN2, DOMANI3, DOMAIN4, and DOMAIN5.
	- Valid values for V\_SEC\_ATTR\_VAL column are the values that are available in DIM\_DOMAIN1, DIM\_DOMAIN2, DIM\_DOMANI3, DIM\_DOMAIN4, and DIM\_DOMAIN5 table, respectively.
- 5. Log in with the New User in the Application and verify whether the Security attributes mapping is successful.
- 6. Update tnsnames.ora file with CRR atomic schema as follows.

```
<atomic_schema_name>=
(DESCRIPTION =
(ADDRESS = (PROTOCOL = TCP) (HOST = <i>chostname</i>))(PORT = <i>éport number</i>))(CONNECT_DATA =
   (SERVER = DEDICATED)
  (SERVICE NAME = <service name>)
 )
)
```
**NOTE** If the atomic schema name created has underscore(\_), then remove the underscore and update. For example, CRR\_atomic must be updated as CRRatomic.

- 7. If there are no changes to User group mapping and only changes to Security attribute mapping, then follow these steps to create and execute the respective batches which will populate the required tables with the updated security attributes:
	- a. Log in as an Admin user.
	- b. Navigate to Run Rule Framework and create a Batch for CRR.
	- c. Add CRR task FN\_FCC\_CRR\_JIT\_SYNCH to the batch.
	- d. Navigate to the **Common Tasks** menu, select **Operations** and click **Batch Execution** to execute the batch.

For more information batches, see Run Rule Framework Chapter in the [Oracle Financial Services](https://docs.oracle.com/cd/F29631_01/get_started.htm)  [Advanced Analytical Applications Infrastructure User Guide](https://docs.oracle.com/cd/F29631_01/get_started.htm).

# <span id="page-11-0"></span>**3.4 Logging in and Resetting Password**

To log in and reset password, follow these steps:

1. Log in with each created user in the OFSCRR application. The Password Reset page is displayed.

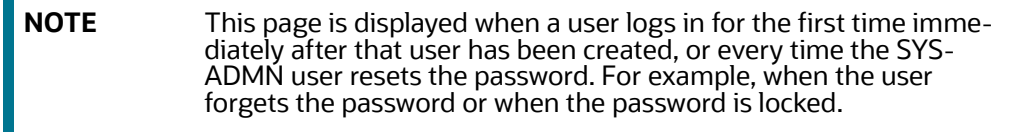

2. Reset the password. The OFSCRR application login page is displayed.

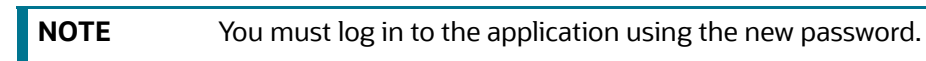

- 3. The OFSCRR application landing page is displayed. Click **Compliance Regulatory Reporting**.
- 4. Hover over **US-SAR** and select Search and List page, Create New Report, or File Regulatory Reports to open the OFSCRR application.

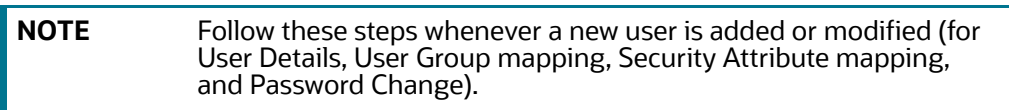

# <span id="page-12-1"></span>**4 Loading Data into the OFSCRR Application**

<span id="page-12-3"></span>This chapter explains how to load data into the OFSCRR application.

**Topics**:

- [Loading the Client-Specific Data](#page-12-2)
- <span id="page-12-0"></span>**• [Loading Product Supplied Metadata](#page-15-0)**

### <span id="page-12-2"></span>**4.1 Loading the Client-Specific Data**

A client-specific data is data such as jurisdictions, filing institution information, business domains, transmitter Information, and so on. This section explains the steps to load the client specific data into the OFSCRR application.

To load the client-specific data, follow these steps:

- 1. Navigate to <ftpshare path>/STAGE/Excelupload/Templates.
- 2. The  $\leq$  ftpshare path> is the same path given in the variable OFSAAI FTP in OFSAAI\_InstallConfig.xml while installing OFSAAI. For more information, see *Configuring OFSAAI\_InstallConfig.xml File* section in the [Oracle Financial Services Compliance Regulatory](https://docs.oracle.com/cd/E91259_01/install.htm)  [Reporting Installation Guide](https://docs.oracle.com/cd/E91259_01/install.htm)*.*
- 3. Download the following Excel sheets in the Template folder to the Windows machine from the path given in step 1.

[Table 5](#page-13-1) describes the table name and reference to the data model.

#### <span id="page-13-1"></span><span id="page-13-0"></span>**Table 5: Excel Sheets**

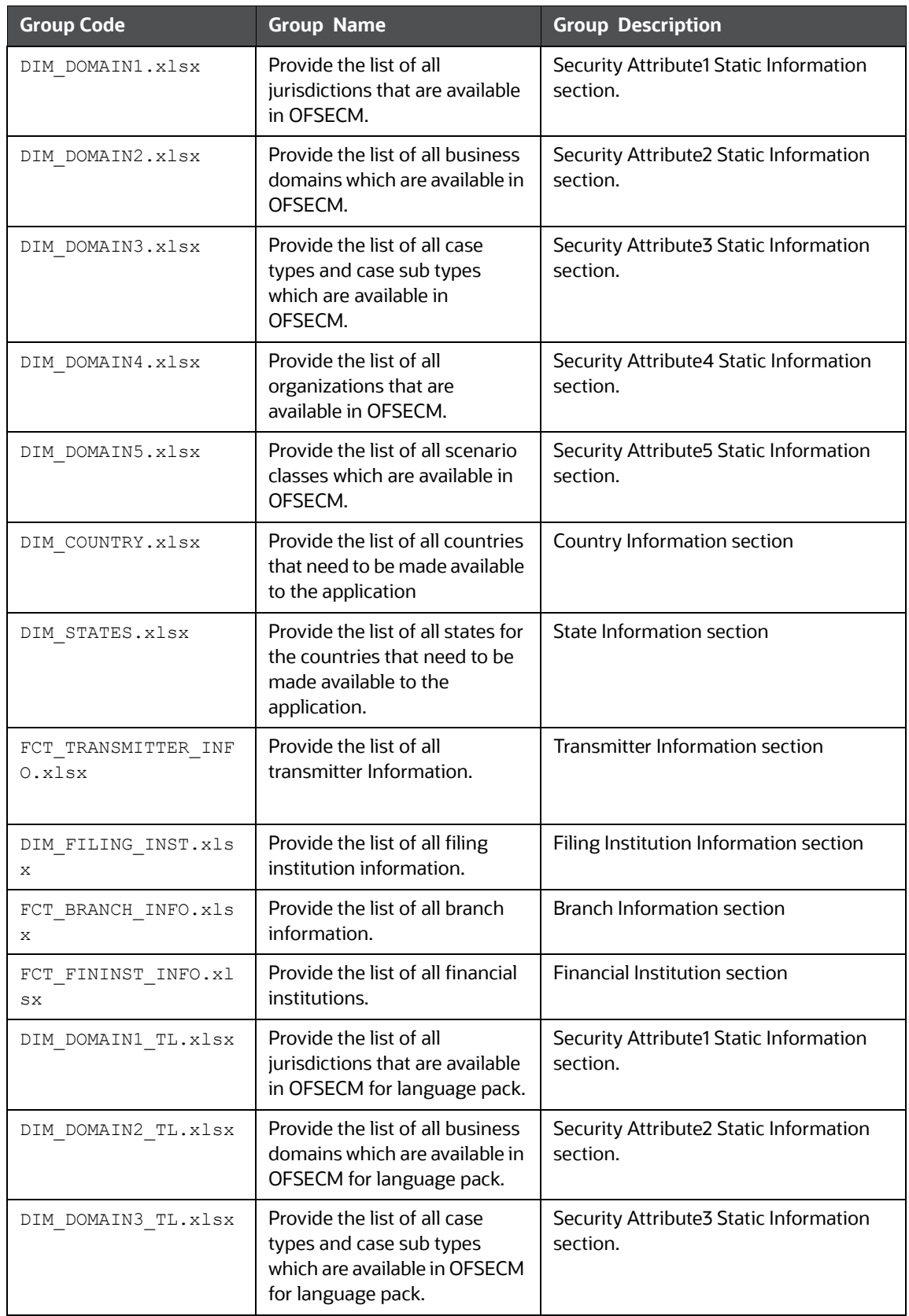

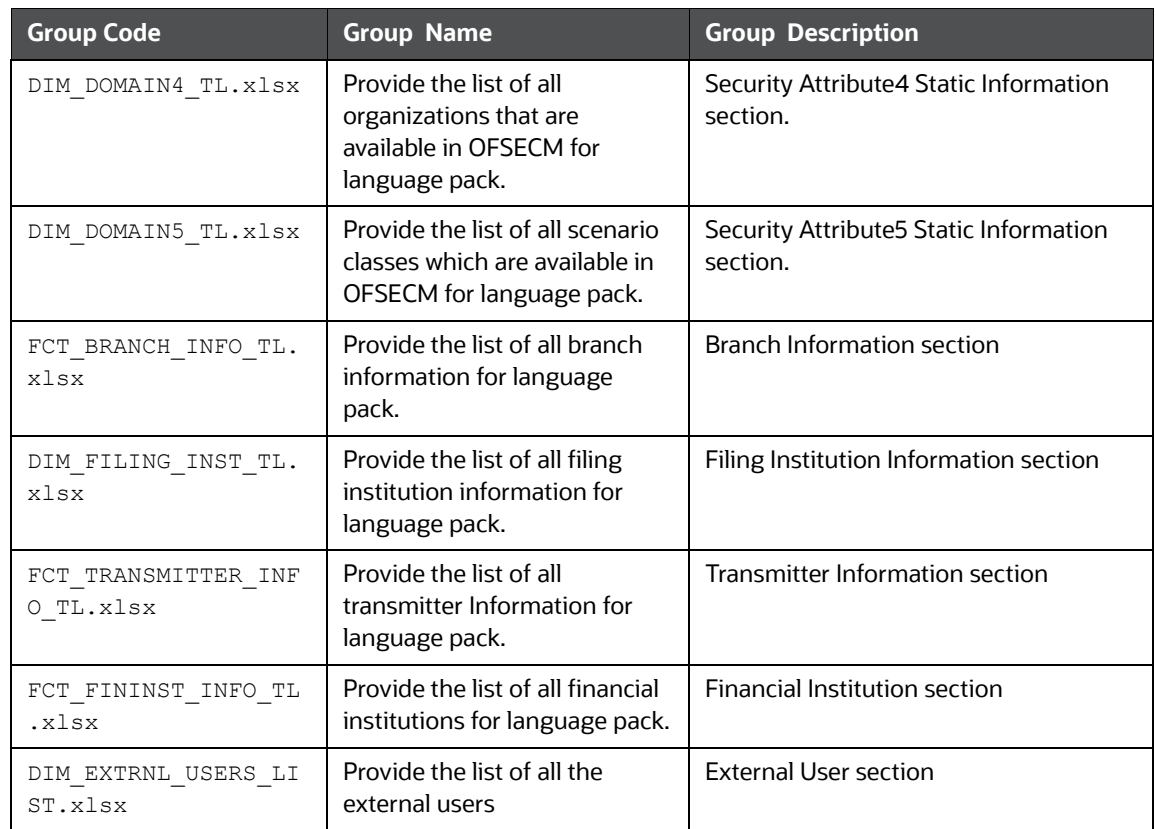

4. Add data to each Excel sheet as per your report requirement. For more information, see the [Oracle Financial Services Data Model Reference Guide](https://docs.oracle.com/cd/E91259_01/datamodel.htm)*.*

#### <span id="page-14-0"></span>**4.1.1 Uploading Excel**

This option helps you to populate excel sheet data into the table.

To upload the Excel sheet, follow these steps:

- 1. Log in to the OFSCRR application as the Administrator user.
- 2. Navigate to Compliance Regulatory Reporting. Click **Excel Upload (Atomic)**.
- 3. Select the **Excel Upload**. The Excel Upload page is displayed.

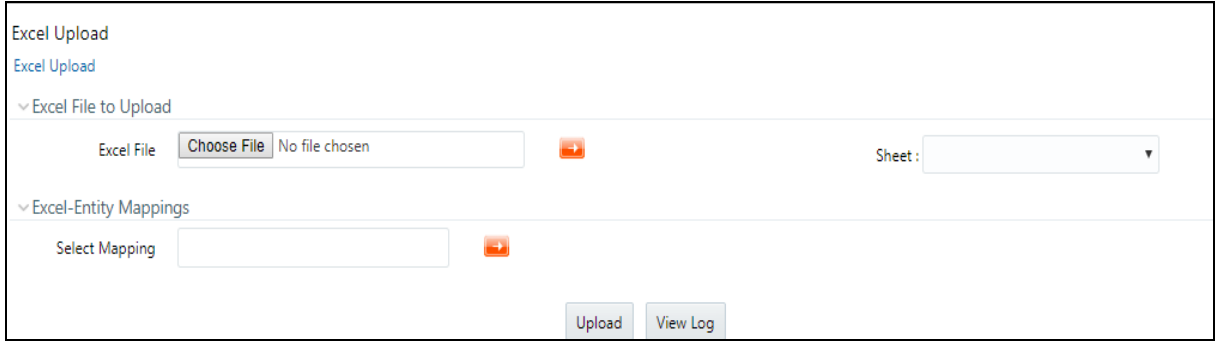

#### **Figure 2: Excel Upload**

4. Click **Choose File from** Excel File to Upload. Select the sheet from the drop-down list.

- 5. In the Excel Entity Mappings section, click the **Select the Mapping** arrow. Select the table name with the same name as the Excel sheet.
- 6. Click **Upload**. The confirmation message is displayed*.*

### <span id="page-15-0"></span>**4.2 Loading Product Supplied Metadata**

This section explains how to load the pre-packaged data of the OFS CRR application, such as the ISO code of the country, template (US SAR) specific codes, and so on.

To load the product supplied metadata, follow these steps:

1. Execute the SQL AtomicUSSAR.sql in the CRR Atomic schema.

This file is packaged in the CRR installer kit under the path OFS\_CRR\_PACK/OFS\_CRR/ ProductSuppliedMetadata/USSAR.

# <span id="page-16-0"></span>**5 Integrating with the ECM Application**

<span id="page-16-3"></span>The OFSECM application is integrated with the OFSCRR application to post cases to generate reports with Webservice calls. For more information about Webservice calls, see the [Oracle Financial Services](https://docs.oracle.com/cd/E60570_01/crrhome.htm)  [Webservices Guide](https://docs.oracle.com/cd/E60570_01/crrhome.htm).

Both the OFSECM application and the OFSCRR applications must be configured to use Webservice.

**NOTE** This is an optional configuration and is required only when you want to integrate the OFSCRR application with the OFSECM application.

#### **Topics**:

- [Configuring Webservice in OFSCRR](#page-16-1)
- [Configuring CRR Service URL in Atomic Schema](#page-16-2)
- [Configuring Webservice in OFSECM](#page-17-0)
- [Configuring Processing Modeling Framework \(PMF\)](#page-18-0)

# <span id="page-16-1"></span>**5.1 Configuring Webservice in OFSCRR**

The OFSCRR application's webservice is already configured with a default username and password. This default password must be reset before the OFSCRR application and the OFSECM application integration. This step is mandatory for security reasons.

To update the password, follow these steps:

- 1. Log in as the Administrator.
- 2. Navigate to the Compliance Regulatory Reporting application.
- 3. Select **Webservice Configuration**. The Configuring Web service User ID and Password page is displayed.
- 4. Enter the User ID as rruser.

**NOTE** Do not add any other user name.

- 5. Enter the desired password.
- 6. Click **Save**. A confirmation message is displayed.

# <span id="page-16-2"></span>**5.2 Configuring CRR Service URL in Atomic Schema**

To configure the CRR service URL in the Atomic Schema, execute the following SQL command:

```
UPDATE CRR_CONFIGURATION SET V_PARAM_VALUE= '<URL>'
WHERE V PARAM NAME= 'CRR SERVICE URL';
```
commit;

**NOTE** <URL> must be in the following format: http://<Web application server name>:<port>/<context>

### <span id="page-17-0"></span>**5.3 Configuring Webservice in OFSECM**

To configure Webservice in the OFSECM application, follow these steps:

- 1. Login to the OFSECM application as Administrator.
- 2. Navigate to Financial Services Case Management.
- 3. Select **Case Management Configuration** and click **Manage Common Parameters**.The Manage Common Parameter page is displayed.
- 4. Select **Deployment Based** from the Parameter Category drop-down list.
- 5. Select **Regulatory Report Solution Web Service** from the Parameter Name drop-down list.
- 6. Set Parameter Value text box = Y.
- 7. Update the OFSCRR web service URL by setting the following attribute values:
	- $\blacksquare$  Attribute1 value = rruser,
	- Attribute 3 Value = <URL>/RRSService/InitiateRequest
	- Attribute 4 Value = <URL>/CRRframeworkDataingestion

**NOTE** <URL> must be in the following format:

http://<Web application server name>:<port>/<context>

8. Click **Save**. A confirmation message is displayed.

#### <span id="page-17-1"></span>**5.3.1 Updating OFSCRR Webservice password in OFSECM**

To update the OFSCRR Webservice password in OFSECM, follow these steps:

- 1. Login to the OFSECM application as the Administrator.
- 2. Navigate to Financial Services Case Management. Select *Case Management Configuration*.
- 3. Click **Configuration of Web Service**. The Configuration of the Web Service page is displayed.

#### **Figure 3: Configuration of Web Service**

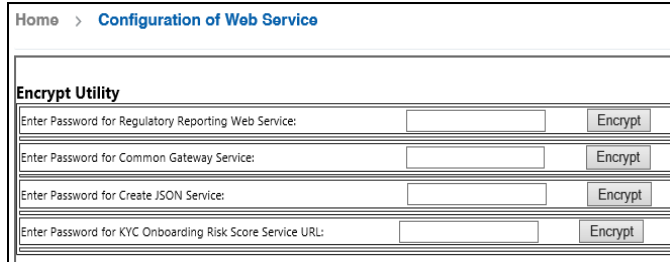

4. Enter the password for *Regulatory Reporting Web Service* and click **Encrypt**.

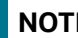

**NOTE** Enter the same password as set in OFSCRR.

5. Logout from the application.

# <span id="page-18-0"></span>**5.4 Configuring Processing Modeling Framework (PMF)**

[The Enterprise Case Management Processing Modeling Framework \(PMF\) facilitates built-in tooling for](https://docs.oracle.com/cd/E60570_01/ecmhome.htm)  the orchestration of human and automatic workflow interfaces. This enables the Administrator to create process-based ECM. It also enables the Administrator to model business processes and workflow.

To perform the PMF configuration, see the Configuring PMF chapter in [ECM Administration Guide](https://docs.oracle.com/cd/E60570_01/ecmhome.htm).

# <span id="page-19-1"></span>**6 Configuring Parameters**

<span id="page-19-4"></span>This chapter explains various configurations performed in the CRR Application.

**Topics**:

- **[Configuring Report Lock Period](#page-19-2)**
- **•** [Configuring Activity Information](#page-19-3)
- [Configuring Default Domain 1](#page-20-1)
- [Transferring Primary CUST ACCT Only](#page-20-2)
- **[Configuring Multiple Instances](#page-20-3)**
- [Configuring Secure Direct Transfer Mode \(SDTM\)](#page-22-1)
- [Configuring XSD Parameters](#page-28-1)
- **[Configuring Multiple Currencies](#page-28-2)**
- **[Configuring Unknown Branch Indicator](#page-29-2)**
- [Configuring Lookback Period in the Days](#page-29-3)
- [Configuring Purge](#page-30-3)
- **[Configuring Due Date](#page-30-4)**
- [Configuring CAR](#page-31-1)
- [Configuring Financial Institution Where Activity Occurred and Branch Information](#page-32-1)

# <span id="page-19-2"></span>**6.1 Configuring Report Lock Period**

If a user forgets to log off from the OFS CRR application or if the OFS CRR screen is closed while accessing a report, the report gets locked for a pre-configured duration. By default, the duration is 60 minutes. This duration can be altered as per your requirement by changing <DURATION IN MINUTES>. It may be more than 60 minutes or less than 60 minutes.

To alter the duration, execute the following SQL using OFS CRR atomic schema user:

```
UPDATE APPLN_PARAMETERS SET V_ATTRIBUTE_VALUE1= '<DURATION IN MINUTES>'
WHERE V ATTRIBUTE NAME1= 'LOCK PERIOD IN MINUTES';
COMMIT;
```
# <span id="page-19-3"></span>**6.2 Configuring Activity Information**

<span id="page-19-0"></span>This attribute specifies if the information of activity dates and amount from ECM has to be captured in CRR or not. The field accepts only a Y or N value. Y indicates enabling capturing activity info, and N indicates disabling the same.

This parameter is set to  $Y$  if activity dates/amount has to be imported from ECM. If not, the parameter is set to N.

To configure activity information in the application parameter, follow these steps:

Log into the Atomic schema and execute the following query:

```
UPDATE APPLN_PARAMETERS SET V_ATTRIBUTE_VALUE1 = '<Y or N>' where 
n param identifier=16;
COMMIT;
```
## <span id="page-20-1"></span>**6.3 Configuring Default Domain 1**

<span id="page-20-0"></span>This parameter identifies the default jurisdiction (domain 1) assignment while creating a report manually in OFSCRR.

Execute the following query in OFSCRR atomic schema as required

```
UPDATE APPLN_PARAMETERS SET V_ATTRIBUTE_VALUE2 = '<VALUE OF DEFAULT DOMAIN 1>' WHERE
V ATTRIBUTE NAME1 = 'ENABLE DEFAULT DOMAIN1';COMMIT;
```
By default, the flag to enable default domain 1 in the UI is set to *. OFS CRR can be configured not to* display any default value for domain 1 in the UI while creating a new report by setting the flag to  $N$ .

Execute the following query in OFS CRR atomic schema as required.

```
UPDATE APPLN PARAMETERS SET V ATTRIBUTE VALUE1 = '<Y or N>' WHERE V ATTRIBUTE NAME1 =
'ENABLE DEFAULT DOMAIN1';COMMIT;
```
# <span id="page-20-2"></span>**6.4 Transferring Primary CUST ACCT Only**

This parameter defines the accounts that are transferred from the cases to the CRR Application.

By default, the flag is set to  $Y$ , which means that only those accounts which are involved in an activity (case) and for which the subject is a primary customer are transferred to the CRR Application.

If you want to bring all the accounts of the subjects involved in an activity (that is, they are part of the case) then set the flag to  $N$  by executing the below query in the atomic schema.

```
UPDATE APPLN PARAMETERS SET V ATTRIBUTE VALUE1 = 'N' WHERE N PARAM IDENTIFIER = 50;
COMMIT;
```
# <span id="page-20-3"></span>**6.5 Configuring Multiple Instances**

This configuration enables multiple instances (STRs) of the OFS CRR application from the single OFS ECM instance. You can use a single OFS ECM application instance to generate multiple report types.

This section covers the following topics:

- [Configuring Multiple Instance Attribute Flag](#page-20-4)
- [Configuring PMF](#page-21-0)
- [Configuring Report URLs](#page-21-1)
- [Configuring Case Jurisdiction and Report Type Mapping](#page-21-2)
- [Configuring Secure Direct Transfer Mode \(SDTM\)](#page-22-1)
- [Configuring Multiple Reports in the Single Instance](#page-27-1)

#### <span id="page-20-4"></span>**6.5.1 Configuring Multiple Instance Attribute Flag**

To configure multi instances of the OFS CRR application, follow these steps:

- 1. Login to the OFSECM application as an Administrator.
- 2. Navigate to Financial Services Case Management.
- 3. Select **Case Management Configuration** and click **Manage Common Parameters**. The Manage Common Parameter page is displayed.
- 4. Select **Deployment Based** on the **Parameter Category** drop-down list.
- 5. Select **Regulatory Report Solution Web Service** from the Parameter Name drop-down list.
- 6. Set Parameter Value text box = **Y**.
- 7. Update the multiple instance attribute flag by setting, **Attribute 6 value = Y**.
- 8. Click **Save**. A confirmation message is displayed.

#### <span id="page-21-0"></span>**6.5.2 Configuring PMF**

To enable two or more **Generate SAR** actions in the OFS ECM application for each SAR type, you must configure a process modeling framework. For more information, see the *Configuring Processing Modeling Framework* chapter in the [Administration and Configuration Guide.](https://docs.oracle.com/cd/E91493_01/technicalguides.htm)

#### <span id="page-21-1"></span>**6.5.3 Configuring Report URLs**

Login into the ECM Atomic Schema and execute the following SQL statement by replacing the placeholder:

update KDD\_REG\_REPORT\_TYPE t set t.REPORT\_URL = '<URL for SAR>/services/ InitiateRequest' where t.REG\_TYPE\_CD = 'USSAR';

For example, update KDD\_REG\_REPORT\_TYPE t set t.REPORT\_URL = 'http:// whf00abc:1200/CRR808/services/InitiateRequest' where t.REG TYPE CD = 'USSAR';

#### <span id="page-21-2"></span>**6.5.4 Configuring Case Jurisdiction and Report Type Mapping**

**NOTE** One or more jurisdictions can be mapped to only one Regulatory Report Type if the **MultiInstance** option is enabled.

> For example, if AMEA and APAC are mapped to US SAR, then they cannot be mapped to any other STRs.

In the Enterprise Case Management (ECM) application, case jurisdiction must be mapped to the report type to generate a report in the OFS CRR US SAR application.

To perform this activity, follow these steps:

- 1. Login into the ECM Atomic Schema and execute the following SQL statement by replacing the following placeholders
	- **##Jurisdiction Code##** : The values for KDD\_JRSDCN\_REPORT\_TYPE\_MAP.JRSDCN\_CD must come from the table KDD JRSDCN.JRSDCN CD.
	- **##Regulatory Report Type Code##:** The values for KDD JRSDCN\_REPORT\_TYPE\_-MAP.REG\_TYPE\_CD must come from the table KDD\_REG\_REPORT\_TYPE.REG\_TYPE\_CD.
- 2. Insertinto KDD JRSDCN REPORT TYPE MAP values ('##Jurisdiction Code##', '##Regulatory Report Type Code##');

For example, insert into KDD\_JRSDCN\_REPORT\_TYPE\_MAP\_values ('JRSD1', 'RTYP1');

# <span id="page-22-1"></span>**6.6 Configuring Secure Direct Transfer Mode (SDTM)**

<span id="page-22-0"></span>FinCEN's Secure Direct Transfer Mode (SDTM) is a mechanism to transfer E-Files automatically to FinCEN's E-Filing system after an E-File is generated in the OFS CRR US SAR application UI.

This feature allows you to select if you would like to continue with manually submitting files to FinCEN or configure the CRR application to automatically submit them via the SDTM application.

#### **Configuring Automatic E-File Submission**

If you select to enable SDTM and have an automated submission, then E-Files are transferred automatically to the designated SDTM client directory upon creation. The SDTM client then retrieves these transferred E-Files from the designated directory and uploads them to FinCEN's system.

**NOTE** If any attachments are included in the report, in that case, E-Files will not be transferred as .xml to the designated directory. It will transfer a zip file containing xml and attachments.

When Message batch is executed, it picks up all the message xmls from the configured folder to be uploaded against respective E-Files in the application.

During this message xml upload process, the Tracking ID is updated (as the BSA ID info is not present in the message xml) in case there is an error, the contents of the message xml is displayed in the Acknowledgement tab.

For more information, see [Managing Batches.](#page-33-3) If the batch is successful, the message XMLs are transferred to the Archive directory.

The SDTM application also retrieves acknowledgements and places them in the designated Acknowledgment directory. An Acknowledgement batch must be executed to parse the received files. Once the batch is successful, all the acknowledgements are parsed against the respective E-Files and then transferred to the Archive directory. These acknowledgements are populated in the Acknowledgment tab of OFS CRR US SAR application UI.

If you select submission mode as automatic and do not enable SDTM, you have to run the E-File batch to transfer E-Files to the designated directory.

**NOTE** Only system generated E-Files are considered via E-File batch.

#### **Configuring Manual E-File Submission**

If you select the submission mode to be manual, you have to manually submit the E-Files in FinCEN's E- Filing system, and you have to download the confirmation message XMLs from the same system.

Once the FinCEN's E-Filing system confirms the request, then you can download the Acknowledgement and upload it against the E-File from the E-Filed Status tab in the OFS CRR US SAR application.

Using the SDTM feature, you can also perform the following configurations.

**NOTE** These configurations are applicable only for Automatic submission if you select submission mode as S.

- Configure the E-File submission path, hostname, username, and password for the directory
- Configure Message Directory submission path, hostname, username, and password for the directory
- Configure Acknowledgement Directory submission path, hostname, username, and password for the directory
- Configure the Archive Directory submission path, hostname, username, and password for the directory

To configure SDTM, follow these steps:

- 1. Log in to the OFS CRR application as an Administrator.
- 2. Select Compliance Regulatory Reporting.
- 3. Select **User Administration**. Click **Configure Securelane Parameters**. The Template Type page is displayed.
- 4. Select **Suspicious Activity Report** from the Template Type drop-down. The configuration details are displayed.

#### **Figure 4: Configure SDTM**

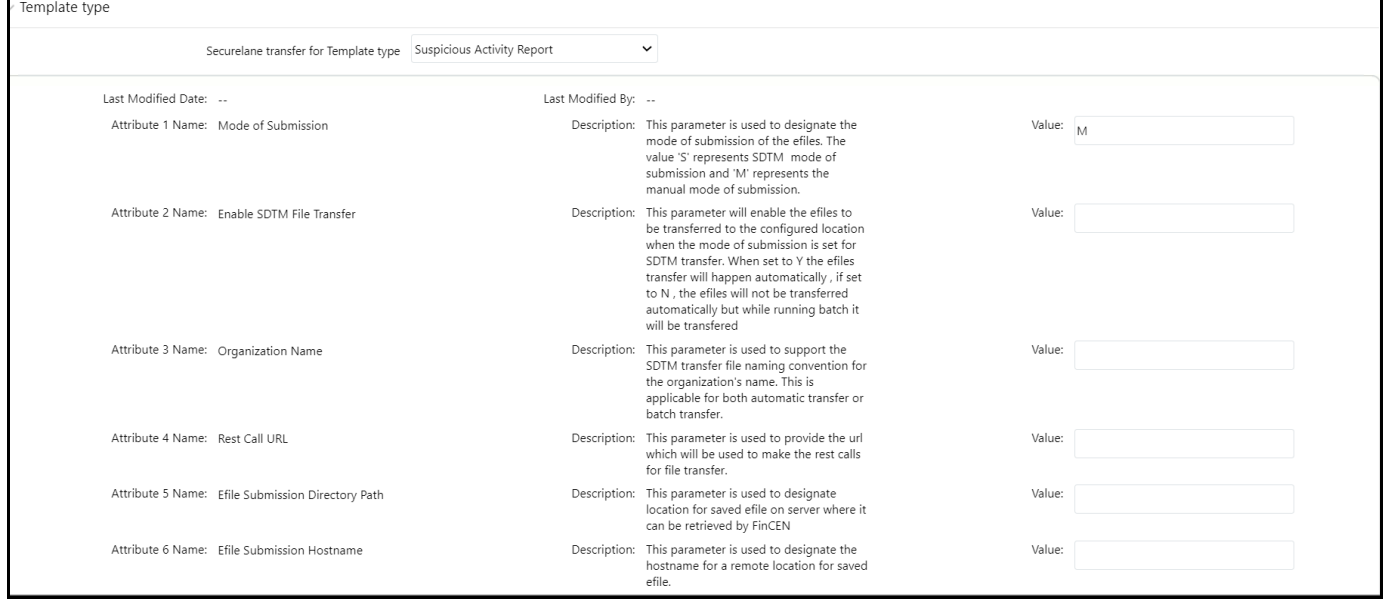

#### <span id="page-23-0"></span>5. Enter the information in the **Value** fields.

[Table 6](#page-23-0) provides SDTM configuration parameters.

#### **Table 6: SDTM Configuration Parameters**

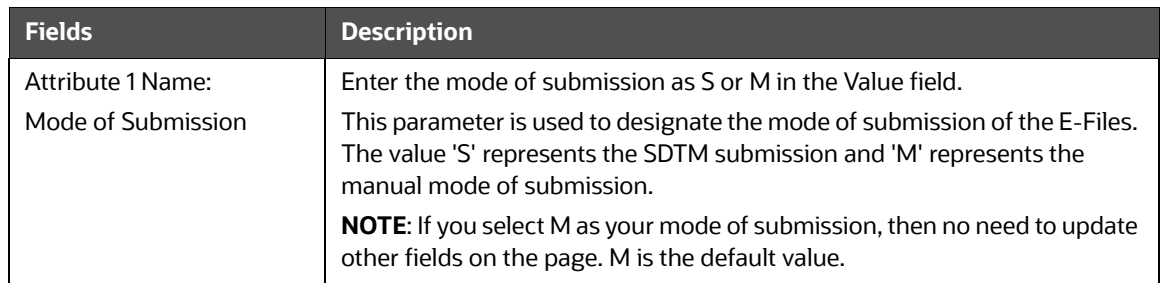

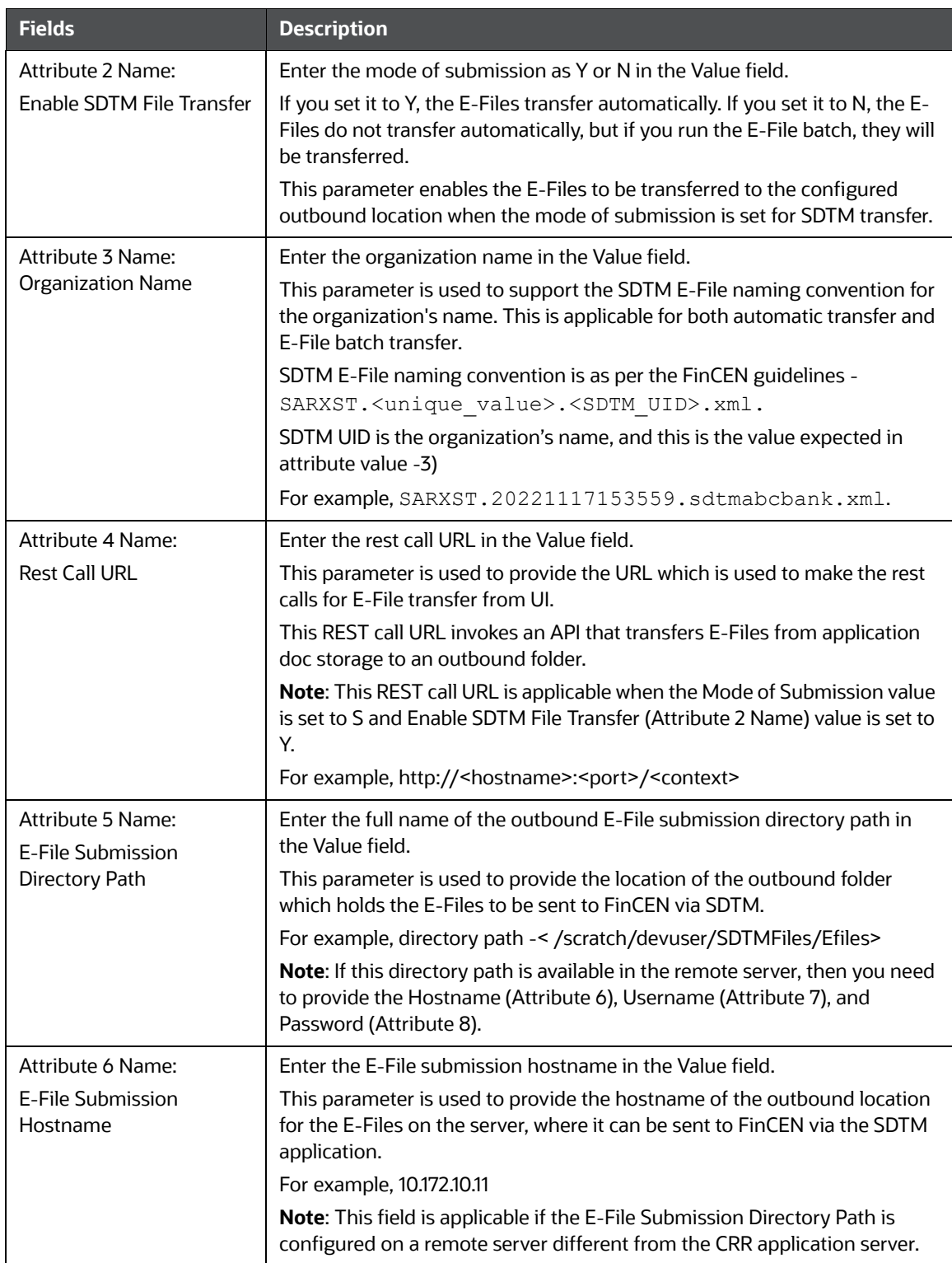

#### **Table 6: SDTM Configuration Parameters**

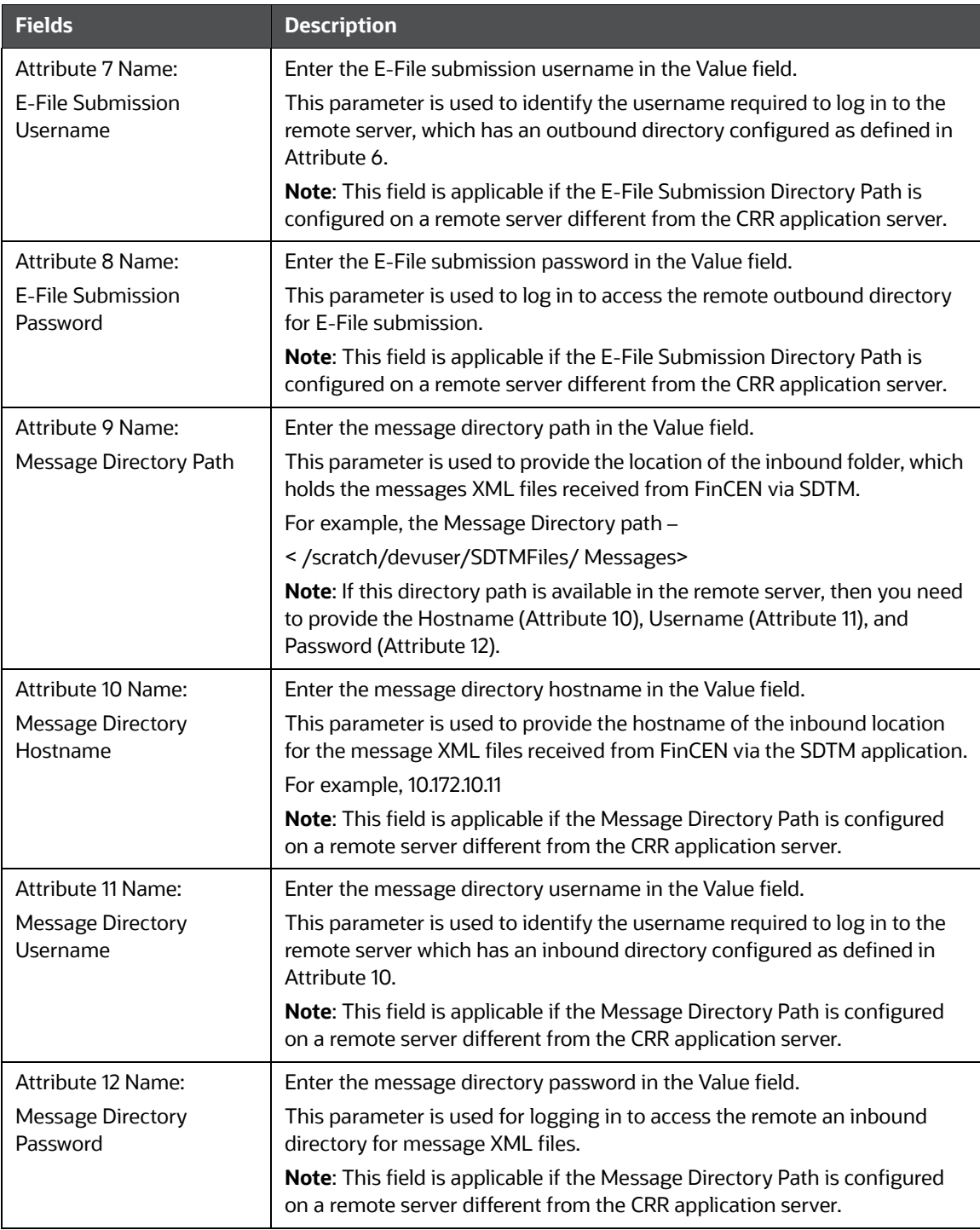

#### **Table 6: SDTM Configuration Parameters**

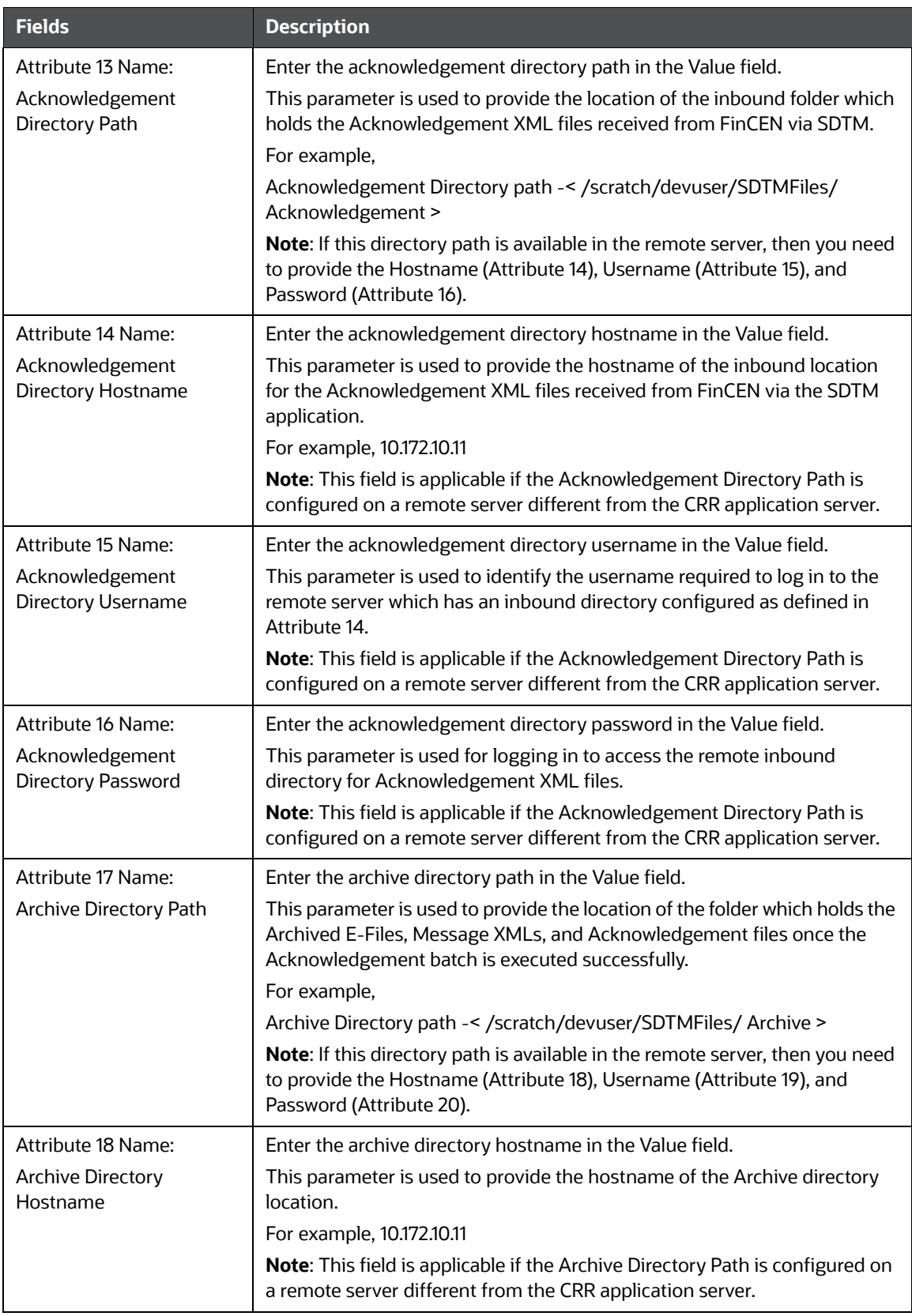

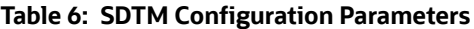

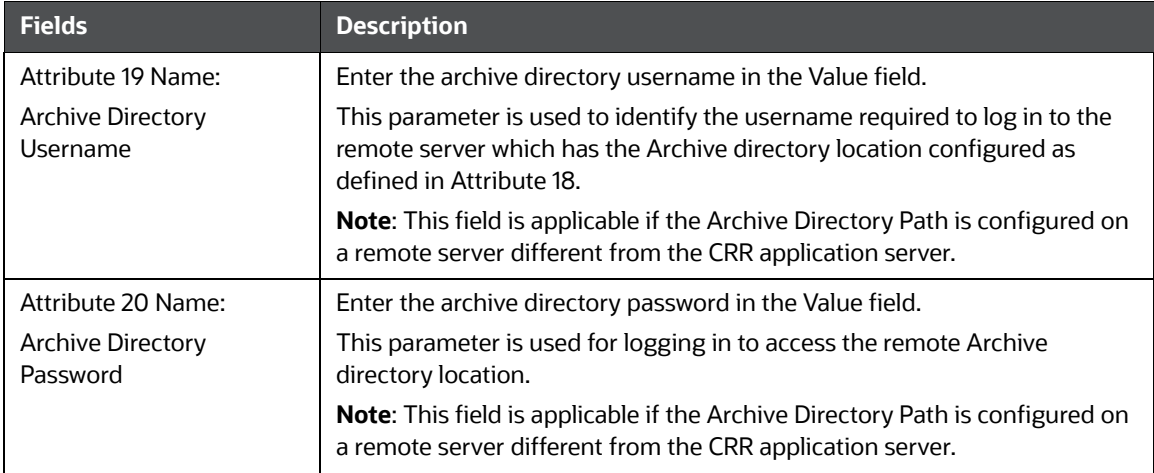

#### **Table 6: SDTM Configuration Parameters**

6. Click **Save**. A confirmation message is displayed.

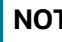

**TE** These configurations are applicable only for Automatic submission if you select submission mode as S.

#### <span id="page-27-1"></span>**6.6.1 Configuring Multiple Reports in the Single Instance**

<span id="page-27-0"></span>This option allows you to configure multiple report types on a single instance of ECM. For example, you can configure CA STR and US SAR together in one instance of ECM.

This configuration allows you to select one or more report types (SAR or STR) to provide a resolution to the selected case. For example, in the ECM application, you can select US SAR or CA STR to provide a resolution to a selected case.

To configure multiple report types in a single instance, follow these steps:

- 1. Login to the OFSECM application as an Administrator.
- 2. Navigate to Financial Services Case Management.
- 3. Select **Common Tasks**.Click **Process Modelling Framework**. Select **Process Modeller**. The Process Modeller page is displayed.
- 4. Select **Case Management AML**. The Case Management AML page is displayed.

**Figure 5: Case Management - AML**

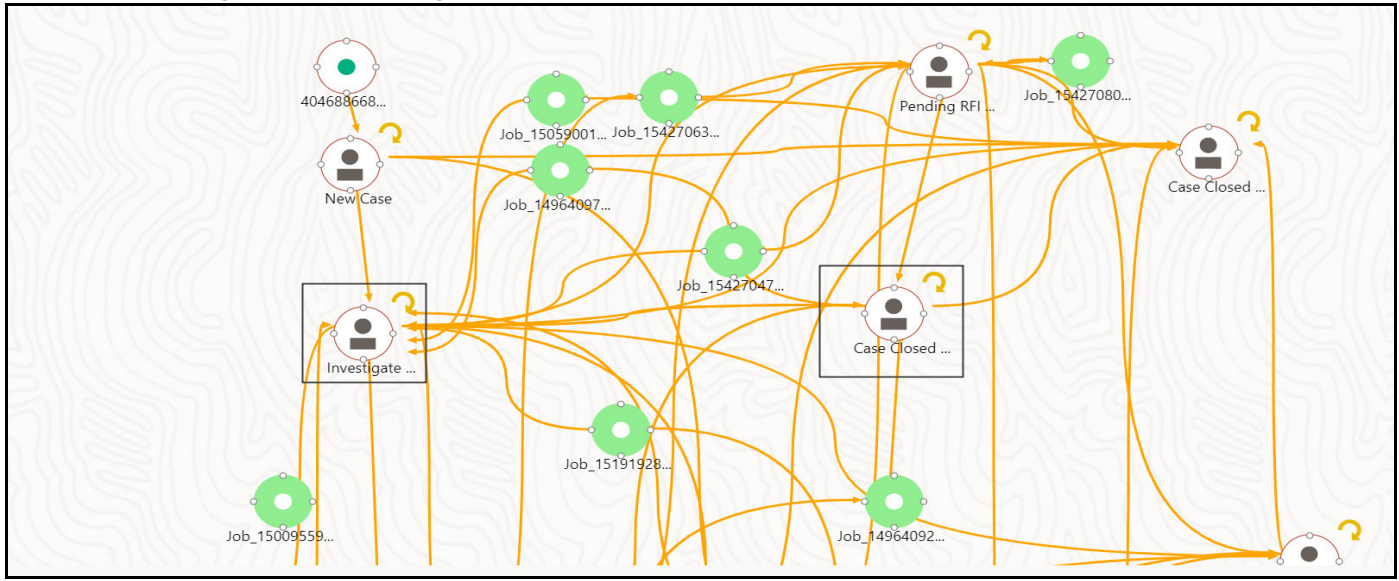

- 5. To add another Report (template US SAR or CS STR), double-click on **Investigate**, an Investigate Case window is displayed.
- 6. Click **Transition**. The existing jobs are displayed. You can select one of them or add a new transition.
- 7. To add a new transition, click  $\left| \cdot \right|$  **Add** icon. The Add New Transition Node Job window is displayed (provides the job number from which you are adding the transition).
- 8. Click **Connect To**. Select **Case Closed SAR Filed** job from the drop-down list and Transition List - Job\_1495627329012\_Job\_1495627329012.
- 9. Click **Save**. A confirmation message is displayed.

The newly added Report type (SAR or STR) is displayed in the OFS ECM Application Take Action window to take action on the selected case for resolution.

### <span id="page-28-1"></span>**6.7 Configuring XSD Parameters**

This section provides the correct path for MiscellaneousCRR folder for XSD to work.

To configure XSD parameters, follow these steps:

1. Login into Config schema and update the following paramvalue in the query:

```
select * from configuration where paramname ='V ABS CONTEXT PATH';
```
2. To get this parmavalue, go to Deployedpath/<contextname.ear>/<contextname.war>

**NOTE** Under this section (Deployedpath/<contextname.ear>/<contextname.war>), you will get MiscellaneousCRR and grant 777 \* permission to this folder.

# <span id="page-28-2"></span>**6.8 Configuring Multiple Currencies**

<span id="page-28-0"></span>This feature enables you to decide on what currency column from ECM to be made default currency for a specific report type. For example, US SAR uses the Base currency, whereas CA-STR uses Activity

currency. This parameter is configurable in the application parameter. While fetching data from ECM, the CRR application checks this parameter to determine the default currency for the CRR report type.

To configure multiple currencies in the application parameters, follow these steps:

1. Log into the Atomic schema and execute the following query.

```
update APPLN_PARAMETERS set V_ATTRIBUTE_VALUE2 = 'A' where N_PARAM_IDENTIFIER =
59;
```
<span id="page-29-1"></span>''B'' for Base currency type, ''A'' for Activity currency type and ''F'' for functional currency type.

### <span id="page-29-2"></span>**6.9 Configuring Unknown Branch Indicator**

If you want unknown branch indicator must be checked by default, then you must configure it in the Appln\_Parameters table.

- If you want unknown branch indicator to be checked by default, then set value as Y.
- If you want unknown branch indicator to be unchecked by default, set value as N or NULL.

To configure unknown branch Indicator in the application parameters, follow these steps:

1. Log into the Atomic schema and execute the following query.

```
update APPLN_PARAMETERS set V_ATTRIBUTE_VALUE1 = 'Y' where N_PARAM_IDENTIFIER = 
58;
```
### <span id="page-29-3"></span>**6.10 Configuring Lookback Period in the Days**

This configuration allows you to customize the Created Date From in the Report Search and List, Approved Tab Search, E-File Tab Search, and Acknowldgment Tab Search.

- Attribute value for Report Search and List 1
- Attribute value for E-File tab Search and List 2
- Attribute value for Acknowldgment tab Search and List 3
- Attribute value for Approved Tab Search and List 4

To configure the lookback period in days, follow these steps:

1. Login into Atomicschema and update the following paramvalue in the query:

```
update appln parameters t set t.v attribute value1 = <no of days> where
t.n param identifier=57;
E-File Tab
update appln parameters t set t.v attribute value2 = <no of days> where
t.n param identifier=57;
Ack Tab
update appln parameters t set t.v attribute value3 = <no of days> where
t.n param identifier=57;
Approve Tab
update appln parameters t set t.v attribute value4 = <no of days> where
t.n param identifier=57;
```
### <span id="page-30-3"></span>**6.11 Configuring Purge**

<span id="page-30-0"></span>This feature allows you to purge reports based on a Purge Look Back Period parameter configuration where anything older that number of months entered into this value is deleted. To execute the purge, you must run the Purge batch job. For more information on Running the batch, see. [Managing Purge](#page-35-0)  [Batch Tasks](#page-35-0).

To configure CRR purge in the application parameter, follow these steps:

1. Log into the Atomic schema and execute the following query.

```
update appln parameters set V ATTRIBUTE VALUE1 =<month> where appln parame-
ters.N_PARAM_IDENTIFIER = 60;
```
2. Set the number of months your organization requires for report archival.

**NOTE** Reports which are older than this value are automatically purged.

For example, if regulations require reports to be maintained for six years, you can set the Purge Look Back Period parameter to 72 months. If your organization chooses to maintain these reports for a longer period, set the parameter to meet your business needs.

# <span id="page-30-4"></span>**6.12 Configuring Due Date**

<span id="page-30-1"></span>The Due Date action allows you to set a due date or modify an existing due date of a SAR.

The due date is set based on the date the SAR creation request is sent from the OFS ECM to OFS CRR. This is the period during which the SAR must be filed with FinCEN. The Due date is configurable, and by default, it is set to 30 days from the date of SAR creation as per FinCEN guidelines.

To modify the due date parameter, follow these steps:

1. Log into the Atomic schema and execute the following query.

```
update appln parameters set V ATTRIBUTE VALUE1 = \leq No of days> where
t.n param identifier=24;
```
<span id="page-30-2"></span>Due date= report created date + number of days from the above query.

#### <span id="page-30-5"></span>**6.12.1 Configuring Set Due Date Button**

Use this section to configure the Set Due Date button on the CRR UI.

To configure set due date button, follow these steps:

- 1. Log in as a *sysadmin* user and select Identity Management.
- 2. On the Security Management menu, select User Administration, click the **User Group Role Map**.
- 3. Search for the corresponding group role in the User Group ID (for example, USSUPER, USSUPERVISOR, and so on) . The respective User group roles are displayed.
- 4. Select the required User Group ID by selecting the checkbox. Mapped roles associated with the selected group role are displayed.
- 5. Click the **Map** button.

6. Now select or de-select the 'RR Due Date with Edit' for the corresponding group role and click **OK**.

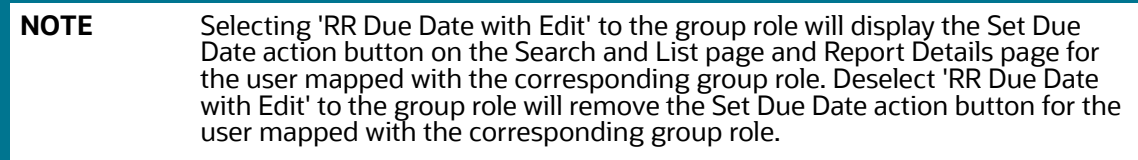

- 7. To authorize the user, log in as *sysauth* and select Identity Management
- 8. On the Security Management menu, select User Administration, click the **User Group Authorization**.
- 9. Select the required Group Name and go to Mapped or Unmapped roles section.
- <span id="page-31-0"></span>10. Select the required role and click **Authorize**.

### <span id="page-31-1"></span>**6.13 Configuring CAR**

A Continuing Activity Report (CAR) is filed on suspicious activity that continues after an initial SAR is filed with FinCEN.

In the ECM system, when you close and file a SAR on an AML case, a new Continuing Activity (AML\_CA) case is created, and an Initial Report is created in the CRR system.

When SAR is uploaded in FinCEN system, the FinCEN revert with Message XML. This Message XML must be uploaded in CRR application via Batch. This where CAR API updates the case due date.

In the CRR system, when an initial SAR is filed with FinCEN, you will receive an Acknowledgment generated by the FinCEN E-File System. The acknowledgment file contains a BSA Identifier.

The SAR filed details are passed to the ECM system. An API URL is invoked to send this information from CRR to ECM.

**NOTE** This is applicable only for SDTM enabled configuration.

To configure the API URL, follow these steps:

1. Log into the Atomic schema and execute the following query.

```
update appln parameters set V ATTRIBUTE VALUE4 = <http://<hostname>:<port>/
<context>/ecmcrr-rest-api> where t.n_param_identifier=2;
```
For example, http://<hostname>:<port>/<context>/ecmcrr-rest-api

This API URL update is required to send the Basic Details (Previous Case, Total Suspicious Amount, Date Range of Suspicious Activity, Prior BSA Identification Number, Cumulative Violation Amount, SAR Filed Date), Subject of Previous SAR (Customer, External Entity, and Account), Typologies from the SAR (Cyber Events, Fraud Type, Gaming Activities, etc.), Narrative of the filed SAR, and CAR due date from CRR to ECM.

# <span id="page-32-1"></span>**6.14 Configuring Financial Institution Where Activity Occurred and Branch Information**

<span id="page-32-0"></span>Use this section to configure fields for Financial Institution Where Activity Occurred and Branch information in manual mode or automatic mode.

#### <span id="page-32-2"></span>**6.14.1 Manual Mode**

Use this section to configure fields for Financial Institution Where Activity Occurred and Branch information in manual mode mode

To enable manual mode, follow these step:

- 1. In the Appln\_Parameters table for N\_PARAM\_IDENTIFIER = 62
	- If you want manual selection mode for Financial Institution Where Activity Occurred (FIWAO), then set V\_ATTRIBUTE\_VALUE1 = 'N'

```
update APPLN_PARAMETERS set V_ATTRIBUTE_VALUE1 = 'N' where 
N PARAM IDENTIFIER = 62;
```
 If you want manual selection mode for Branch Information (BI), then set V\_ATTRIBUTE\_VAL-UE2= 'N'

```
update APPLN_PARAMETERS set V_ATTRIBUTE_VALUE2 = 'N' where 
N PARAM IDENTIFIER = 62;
```
#### <span id="page-32-3"></span>**6.14.2 Auto Mode**

Use this section to configure fields for Financial Institution Where Activity Occurred and Branch information in automatic mode. It is a default mode.

To enable auto mode, follow these step:

- 1. In the Appln\_Parameters table for N\_PARAM\_IDENTIFIER = 62
	- If you want auto selection mode for Financial Institution Where Activity Occurred (FIWAO), then set V\_ATTRIBUTE\_VALUE1 = 'Y'

```
update APPLN PARAMETERS set V ATTRIBUTE VALUE1 = 'Y' where
N PARAM IDENTIFIER = 62;
```
■ If you want auto selection mode for Branch Information (BI), then set V\_ATTRIBUTE\_VAL-UE2= 'Y'

```
update APPLN PARAMETERS set V ATTRIBUTE VALUE2 = 'Y' where
N PARAM IDENTIFIER = 62;
```
# <span id="page-33-0"></span>**7 Managing Batches**

<span id="page-33-3"></span>This chapter explains you how to create and execute a new batch. And also guides you how to update, monitor, schedule, and execute the existing batches.

**Topics**:

- **•** [Prerequisites for SDTM Batches](#page-33-1)
- **[Creating SDTM Batches](#page-33-2)**
- **[Managing Purge Batch Tasks](#page-35-1)**
- [Executing Batches](#page-35-2)
- [Updating Batches](#page-36-0)

### <span id="page-33-1"></span>**7.1 Prerequisites for SDTM Batches**

To create and execute the SDTM batches, follow these steps.

1. Navigate the \$FIC\_HOME/ficdb/conf and update the file CRRRestCALL.properties with the rest call URL

For example, RESTCALL\_URL=http://whf00xxx.in.oracle.com:8139/contextname

- 2. Navigate to  $fiedb/bin$  and set the permission for the following sh files to 775.
	- **TransferEfileToSecurelane.sh**
	- TransferMSGToSecurelane.sh
	- TransferAckToSecurelane.sh

# <span id="page-33-2"></span>**7.2 Creating SDTM Batches**

Use this section to set new parameters to create SDTM batches.

For more information, see Run Rule Framework Chapter in the [Oracle Financial Services Advanced](https://docs.oracle.com/cd/F29631_01/get_started.htm)  [Analytical Applications Infrastructure User Guide.](https://docs.oracle.com/cd/F29631_01/get_started.htm)

To create the batches, follow these steps:

- 1. Log in as CRR Administrator user.
- 2. Click Financial Services Regulatory Reporting. A Navigation List LHS is displayed.
- 3. Click **Compliance Regulatory Reporting**. Select **Common Tasks**. A common Tasks menu is displayed.
- 4. Click the **Run** sub-menu in Rule Run Framework. A Run page is displayed.
- 5. Click the **New** button. A Run Definition page is displayed.
- 6. Click **Folder** Icon **...** The Folder Selector window is displayed.
- 7. Select **RRSEGMENT** folder from the list and click **OK**. The Run page is displayed.

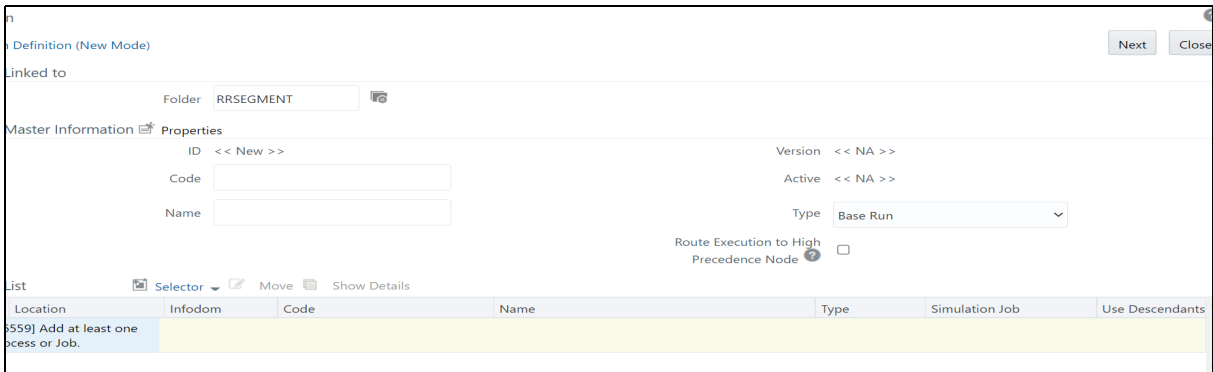

- 8. Enter a unique code and name in respective fields.
- 9. Select **Job** from the **Selector** drop-down list. A Selector Component window is displayed.
- 10. Under the **Available Component** list, expand **Executable** and select **Executable** component and click Right arrow. The selected component is displayed in the Task list.

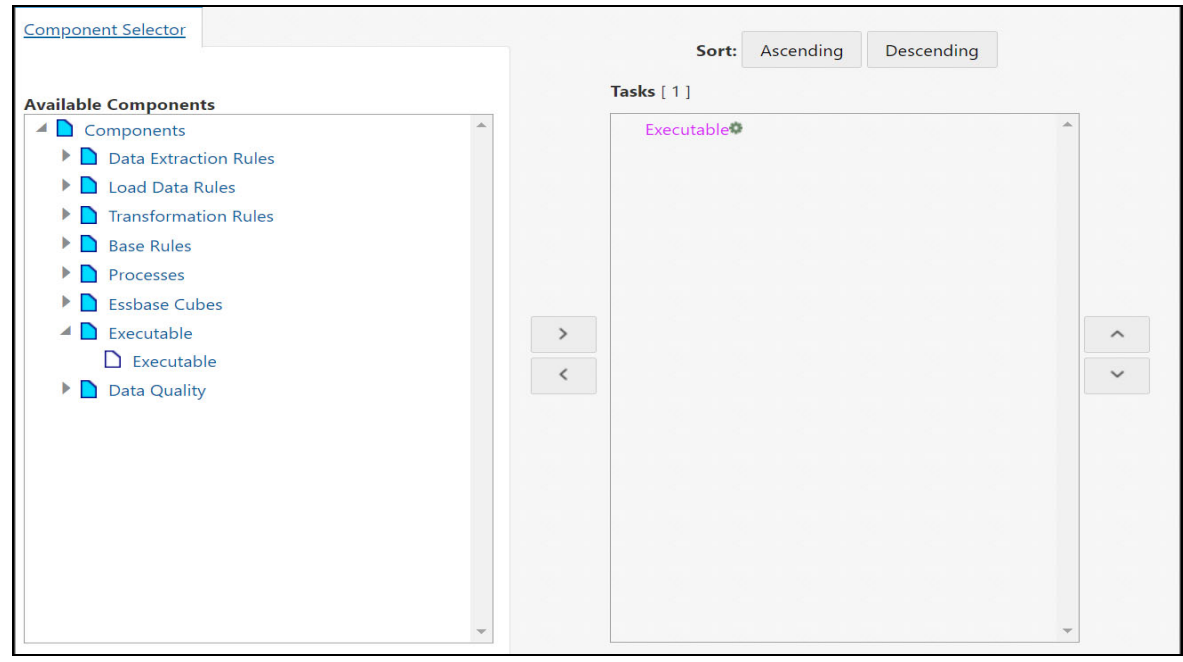

- 11. In the Task list, right click on the **Executable** to add parameters.
- 12. Click on **Add Parameters**. The Parameters dialog is displayed.

**NOTE** Add values in double quotes. For example, "TransferEfileToSecurelane.sh"

parameter 1 - sh file name to be invoked through batch.

Sh file names for all the batches are as follows:

- Efile transfer TransferEfileToSecurelane.sh
- Acknowledgement Batch TransferAckToSecurelane.sh
- Message Batch TransferMSGToSecurelane.sh
- parameter 2 Batch Id Any unique number

For example: "TransferAckToSecurelane.sh","4444"

- 13. Click OK to add the parameter and click OK again to close the window. The Run Definition page is displayed.
- 14. Click on the **Next** button on the right top of the page. Click **Save** to complete the batch creation process. A confirmation message is displayed, and click **OK**.

On successful creation, you are navigated to the Run page and the newly created batch is displayed in the list.

# <span id="page-35-1"></span>**7.3 Managing Purge Batch Tasks**

<span id="page-35-0"></span>CRR Purge is used by financial institutions to purge SAR and exemptions after a configurable period, based on regulatory and business requirements. In order to use the CRR Purge feature, you must run the CRR\_Purge batch task.

This task does not display by default. In order to display this task, you must execute a Fire Run.

To create a batch, follow these steps:

- 1. Log into US SAR application with Admin user.
- 2. Select **Common Task**. Click **Operation** and then **Batch Maintenance**. The Batch Maintenance page is displayed.
- 3. For CRR purge, add the task as FN\_CRR\_PURGE.

For more information on how to create and execute Fire Runs, see Operation section in [OFS AAI User](https://docs.oracle.com/cd/F29631_01/get_started.htm)  [Guide.](https://docs.oracle.com/cd/F29631_01/get_started.htm)

#### <span id="page-35-2"></span>**7.4 Executing Batches**

Use this section to execute newly created batches for the first time.

To execute the batches, follow these steps:

- 1. Log into US SAR application as Admin user.
- 2. Select Common Task. Click Operation and then Batch Execution. The Batch Execution page is displayed.
- 3. For the first time, select Batch Mode as Run. Select required Batch Number
- 4. Click Execute Batch.

For more information on how to create and execute batches, see Operation section in[OFS AAI User](https://docs.oracle.com/cd/F29631_01/get_started.htm)  [Guide.](https://docs.oracle.com/cd/F29631_01/get_started.htm)

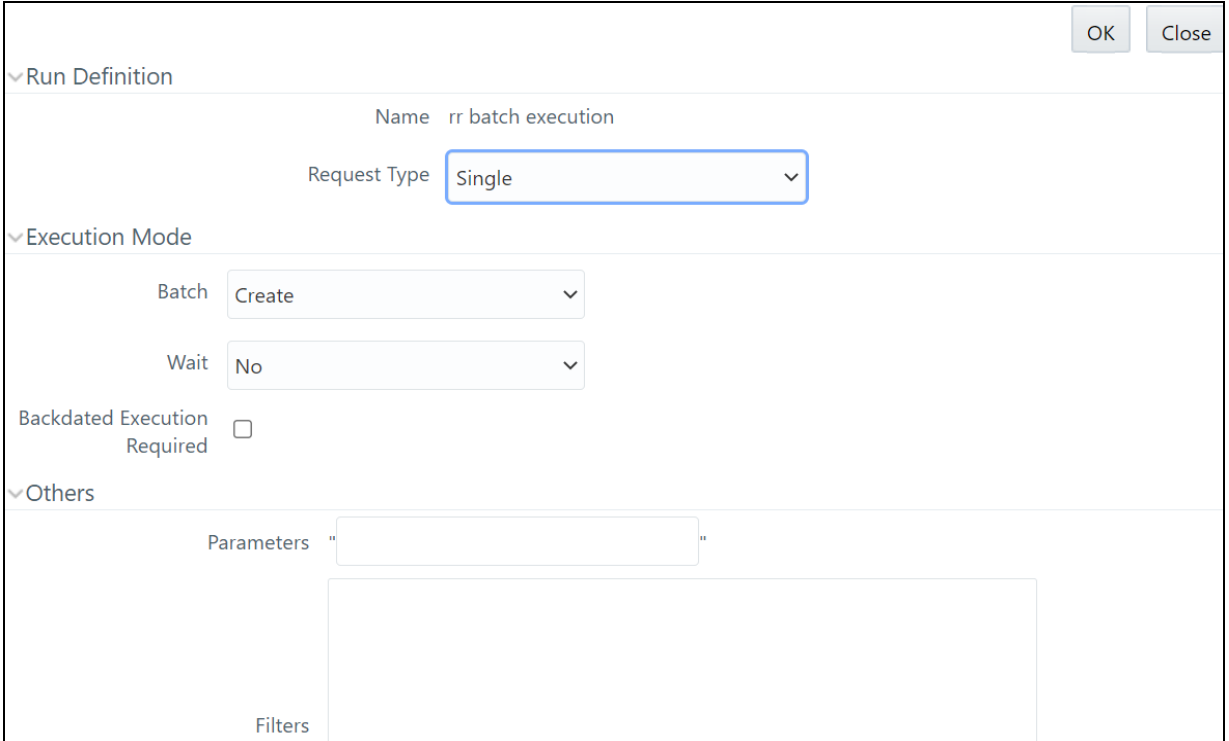

- 5. Select **Create and Execute** from the Batch drop-down.
- 6. Set the MIS date and click **OK**. A confirmation message is displayed. A batch is created and executed for the first time.

### <span id="page-36-0"></span>**7.5 Updating Batches**

Use this section to update the existing batches that you have created using Run Rule Framework.

For subsequent times, the user can go to the Batch Execution submenu under the Operations.

To update the existing batches, follow these steps:

1. On the **Common Tasks** menu, select **Operations**.

Using operations, you can perform the following actions. The list of the following operation tasks are displayed. For more information, see Operations Chapter in the [Oracle Financial Services](https://docs.oracle.com/cd/F29631_01/get_started.htm)  [Advanced Analytical Applications Infrastructure User Guide](https://docs.oracle.com/cd/F29631_01/get_started.htm).

- **Batch Maintenance**
- **Batch Execution**
- **Batch Scheduler**
- Batch Monitor
- **Processing Report**
- **Batch Cancellation**
- **No.** View Log
- 2. Click **Batch Monitor**. The Batch Monitor page is displayed.

3. Select the required batch, select the Information Date date, Batch Run ID, and click Start Monitoring. The Batch Status, Tasks Details, and Event Logs details are displayed. Based on the details, you can take appropriate action.

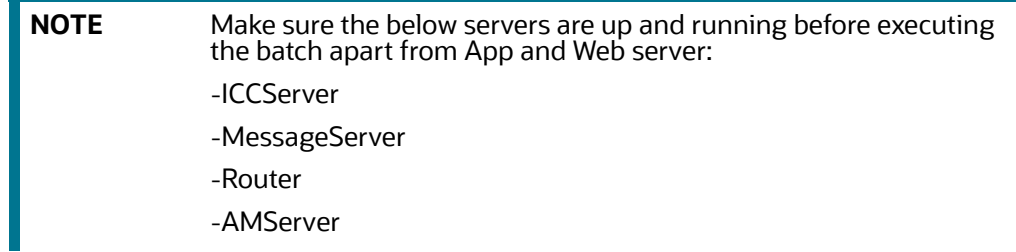

# <span id="page-38-0"></span>**OFSAA Support Contact Details**

Raise a Service Request (SR) in [My Oracle Support \(MOS\) f](https://support.oracle.com/)or queries related to OFSAA applications.

# <span id="page-39-0"></span>**Send Us Your Comments**

Oracle welcomes your comments and suggestions on the quality and usefulness of this publication. Your input is an important part of the information used for revision.

- Did you find any errors?
- Is the information clearly presented?
- Do you need more information? If so, where?
- Are the examples correct? Do you need more examples?
- What features did you like most about this manual?

If you find any errors or have any other suggestions for improvement, indicate the title and part number of the documentation along with the chapter/section/page number (if available) and contact the Oracle Support.

Before sending us your comments, you might like to ensure that you have the latest version of the document wherein any of your concerns have already been addressed. You can access My Oracle Support site which has all the revised/recently released documents.

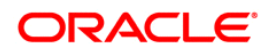